# 如何收集CUIC、即時資料和IDS的日誌

### 目錄

簡介 必要條件 需求 採用元件 背景資訊 問題 解決方案 使用SSH下載日誌 使用RTMT下載日誌

# 簡介

本檔案介紹收集Cisco Unified Intelligence Center(CUIC)、即時資料(LD)和思科身份服務(IdS)伺服 器日誌的流程。

### 必要條件

#### 需求

思科建議您瞭解以下主題:

- 思科整合即時監控工具(RTMT)
- 任何通用安全檔案傳輸通訊協定(SFTP)伺服器
- CUIC、LD和IdS伺服器

### 採用元件

本文件所述內容不限於特定軟體和硬體版本。

本文中的資訊是根據特定實驗室環境內的裝置所建立。文中使用到的所有裝置皆從已清除(預設 )的組態來啟動。如果您的網路運作中,請確保您瞭解任何指令可能造成的影響。

# 背景資訊

Cisco CUIC、LD和IdS伺服器可以位於單個伺服器上,也可以安裝在不同的伺服器上。在所有情況 下,從RTMT和/或安全外殼(SSH)收集日誌的流程都類似。

### 問題

如何收集CUIC、LD和IdS日誌?

# 解決方案

#### 使用SSH下載日誌

步驟1.登入CUIC、LD和Id的SSH命令列(CLI)。

步驟2.運行命令以收集CUIC相關的日誌:

檔案get activelog /cuic/logs/cuic/\*.\*重複壓縮恢復時間1

檔案get activelog /cuic/logs/cuicsrvr/\*.\*重複壓縮恢復時間1

#### 檔案get activelog tomcat/logs/\*.\*重複壓縮

步驟3.運行命令以收集LD相關日誌:

#### 檔案get activelog livedata/logs/\*.\*

步驟4.運行命令以收集Id相關日誌:

#### 檔案get activelog ids/log/\*.\*重複壓縮恢復時間(天1)

注意:請注意,您需要SFTP伺服器來下載日誌。

#### 使用RTMT下載日誌

步驟1.從OAMP頁面下載RTMT。登入到https://<HOST ADDRESS>/oamp, 其中HOST ADDRESS是伺服器的IP地址。

步驟2.導航到Tools > RTMT plugin download。下載並安裝外掛。

步驟3.啟動RTMT並使用管理員憑據登入到伺服器。

步驟4.按兩下Trace and Log Central, 然後按兩下Collect Files

步驟5.您可以看到特定服務的這些頁籤,並且您必須為CUIC、LD和Id選擇所有服務/伺服器。 對於CUIC:

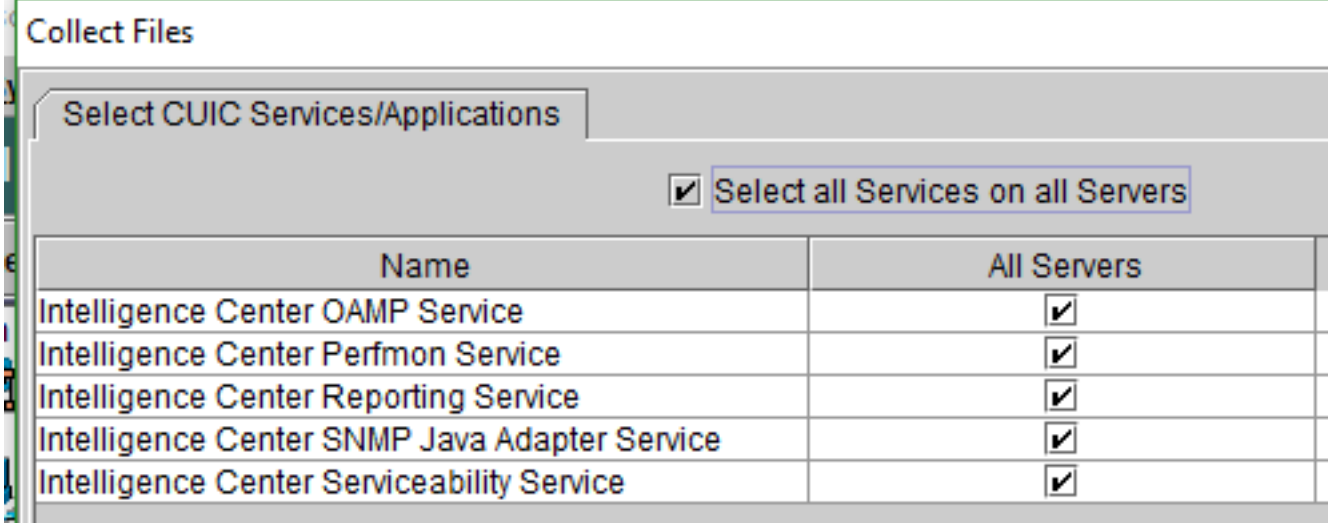

#### 對於即時資料:

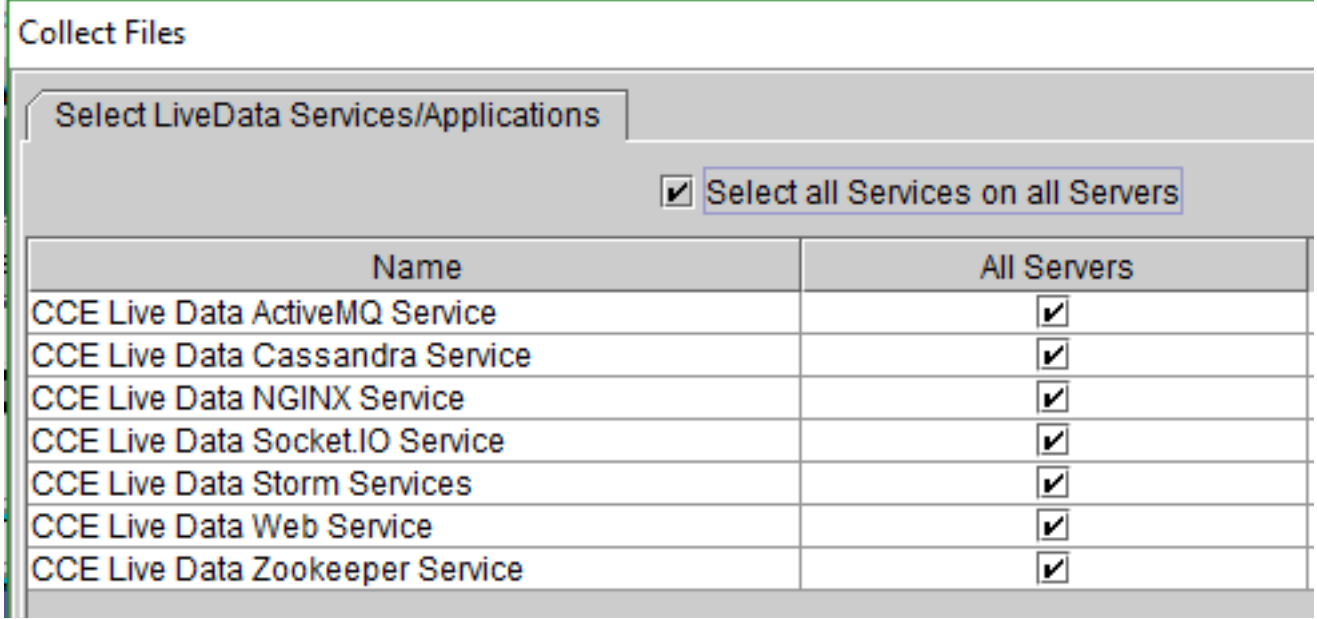

### 對於Id:

#### **Collect Files**

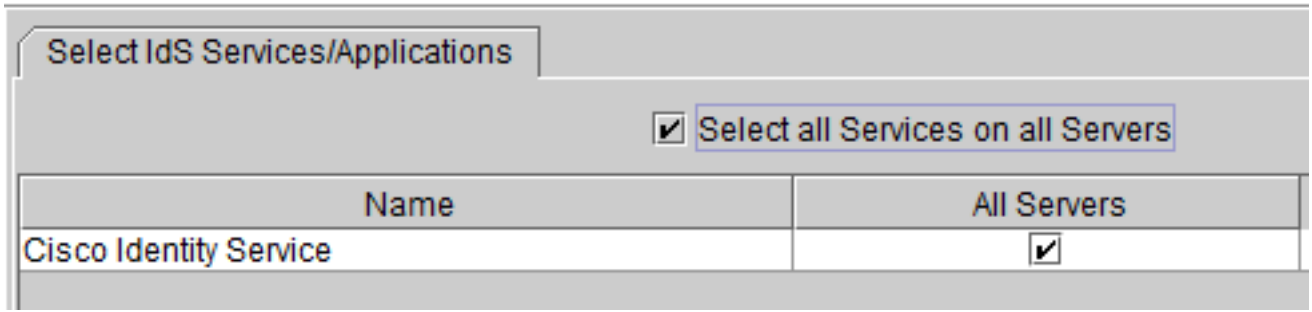

對於Platform服務,選擇Tomcat和Event viewer日誌通常是一個好主意:

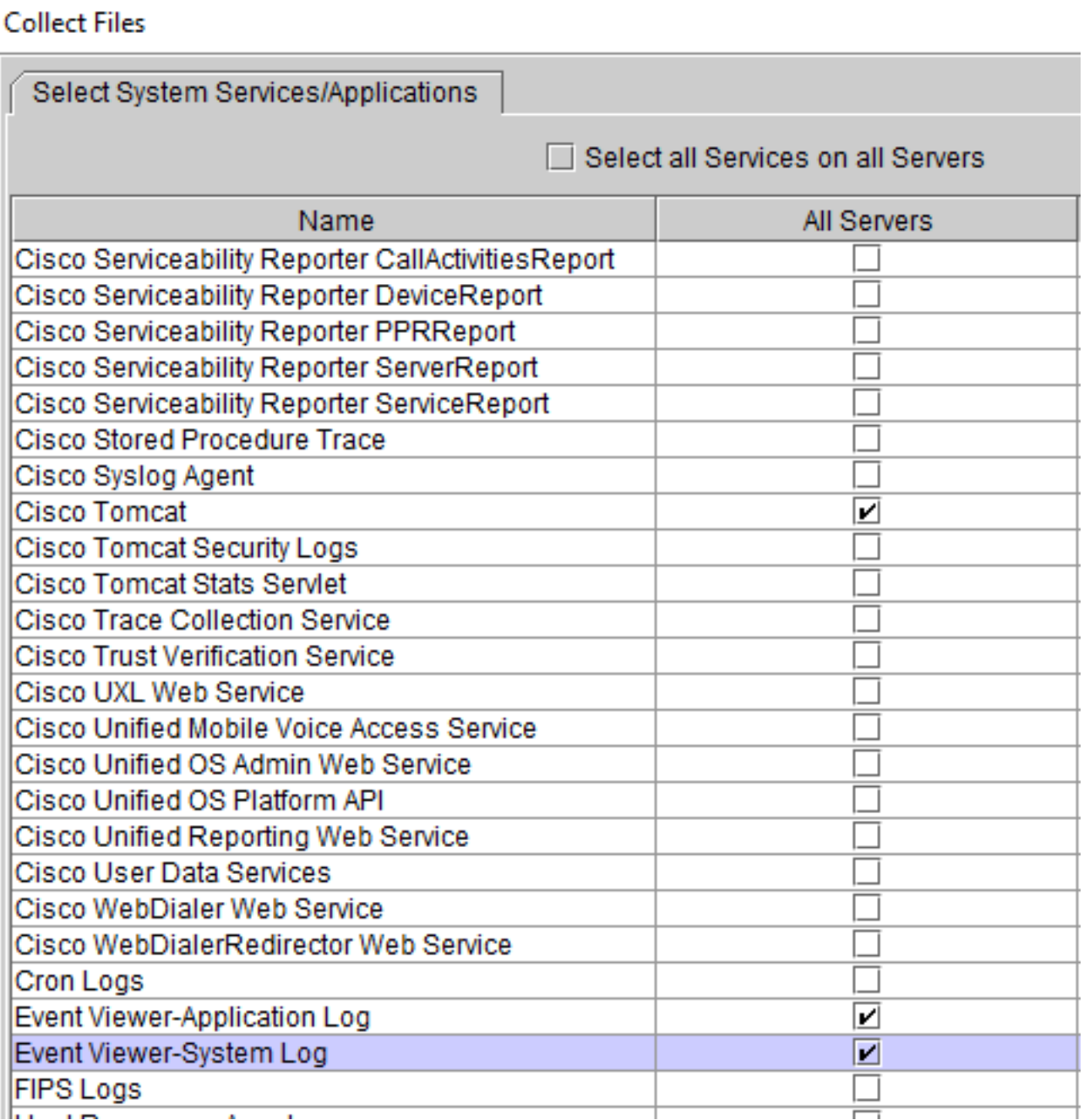

步驟6.選擇Date and Time以及destination folder,以儲存日誌並將儲存日誌。